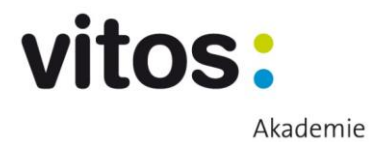

Anleitung Web-Akademie

# **Inhalt**

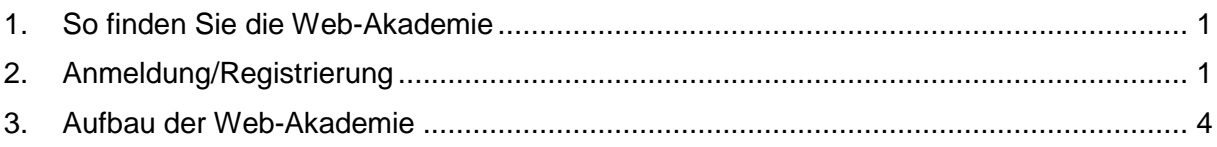

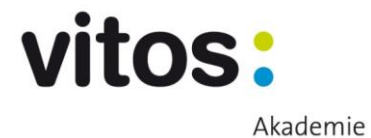

## <span id="page-1-0"></span>**1. So finden Sie die Web-Akademie**

Sie gelangen zur Web-Akademie unter dem Link [www.vitos-web-akademie.de](http://www.vitos-web-akademie.de/) oder über "Vitos-Links" auf Ihrem Desktop. Klicken Sie dort auf den Button "Web-Akademie". Anschließend öffnet sich das Fenster der Web-Akademie.

## <span id="page-1-1"></span>**2. Anmeldung/Registrierung**

Melden Sie sich mit Ihren Daten an. Der Benutzername ist Ihre Personalnummer.

Wenn Sie sich zum ersten Mal in der Web-Akademie anmelden, geben Sie als Passwort **vitos2017** ein.

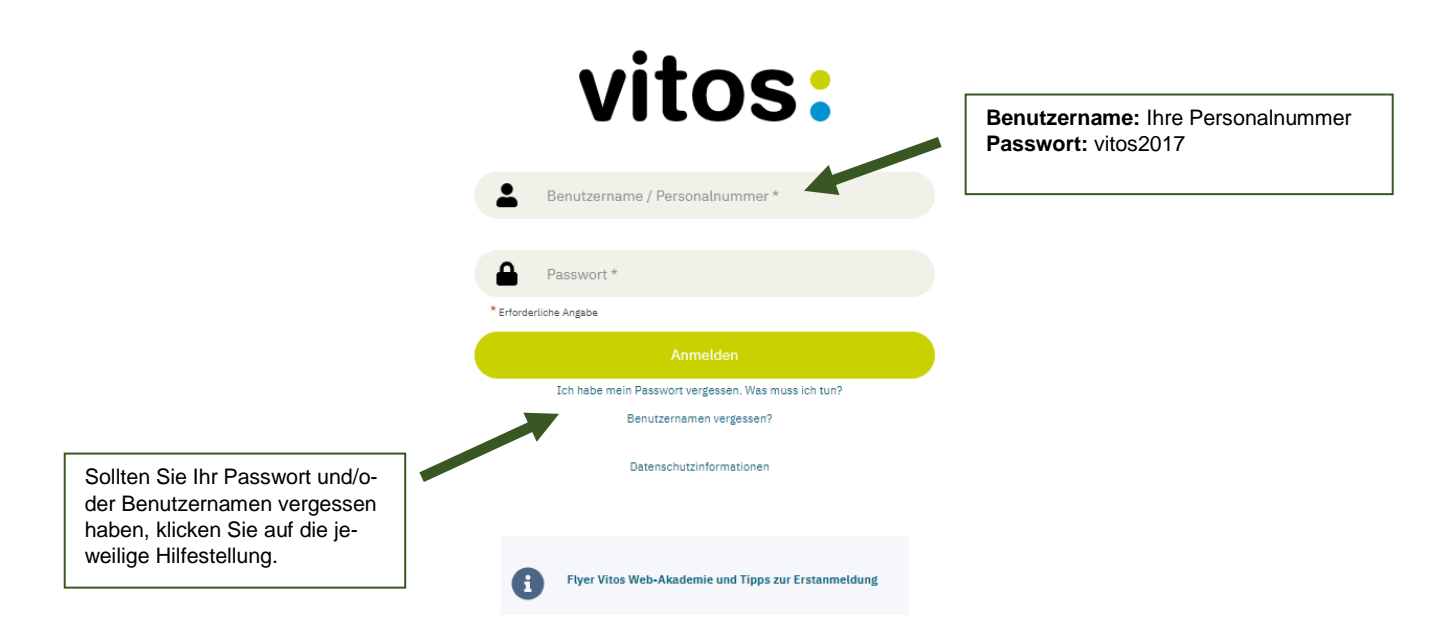

Nach dem ersten Login werden Sie gebeten, die Informationen zum Datenschutz zu akzeptieren. Sie werden dazu zu dieser Seite weitergeleitet, nachdem Sie Benutzername und Passwort eingegeben und auf "anmelden" geklickt haben.

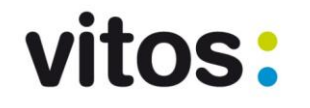

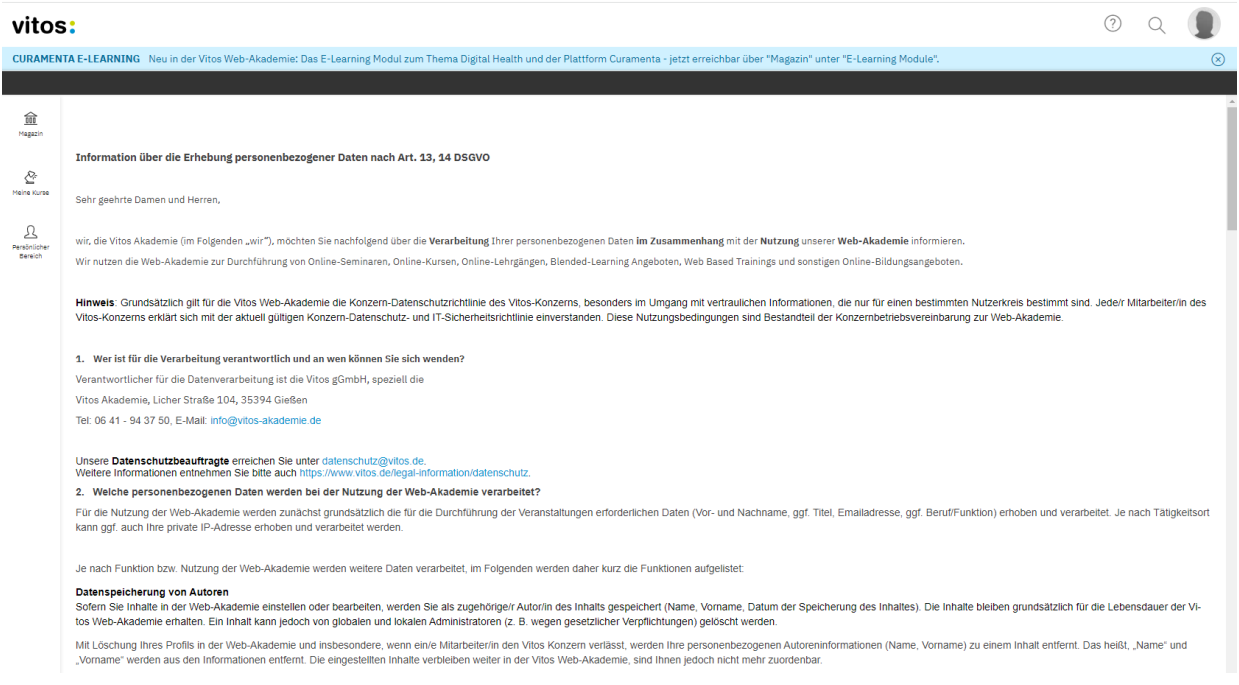

Scrollen Sie nach unten und bestätigen Sie die Kenntnisnahme der Datenschutzerklärung durch einen Klick auf den Button "zustimmen".

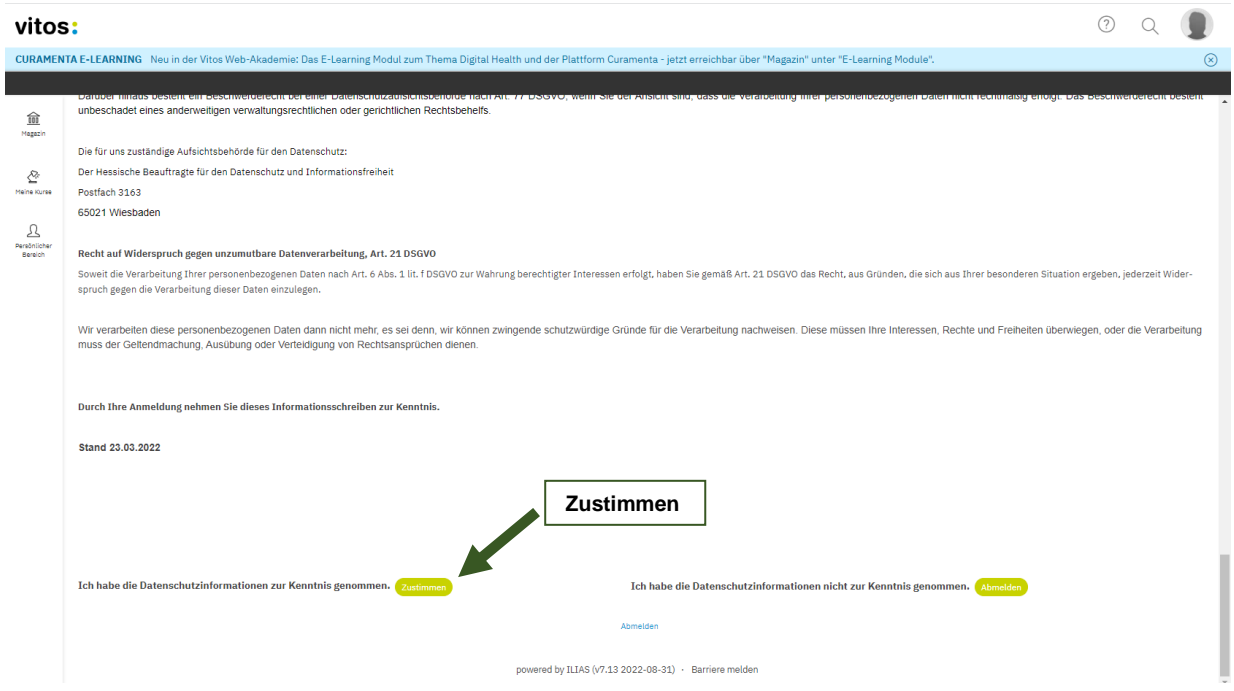

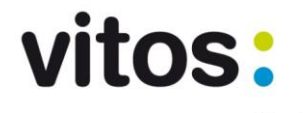

An dieser Stelle werden Sie aufgefordert, ein neues Passwort festzulegen. Geben Sie **vi**tos2017 als "derzeitiges Passwort" ein. Im darunter befindlichen Eingabefeld legen Sie Ihr neues Passwort fest. Bitte beachten Sie, dass das Passwort mindestens 8 Zeichen lang sein und Buchstaben und Zahlen enthalten muss. Geben Sie ihr neues Passwort noch einmal in dem Eingabefeld darunter ein. Bestätigen Sie dies anschließend, indem Sie auf "speichern" klicken.

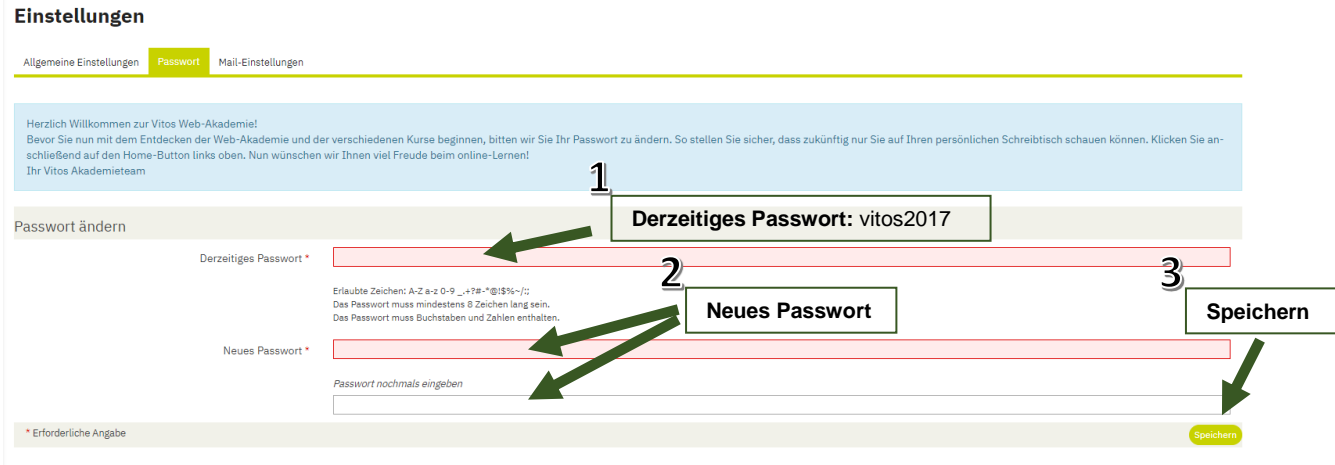

Nach dem Speichern des neuen Passwortes gelangen Sie automatisch zur Startseite der Web-Akademie.

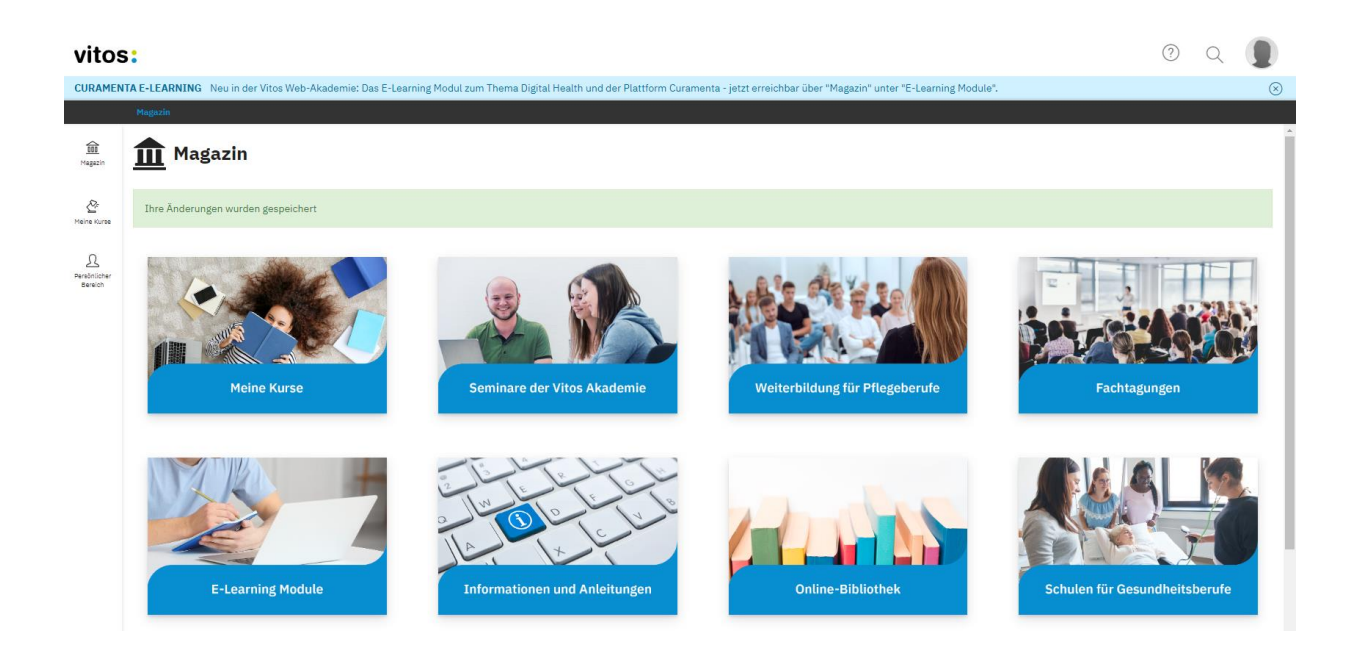

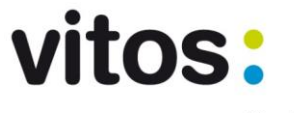

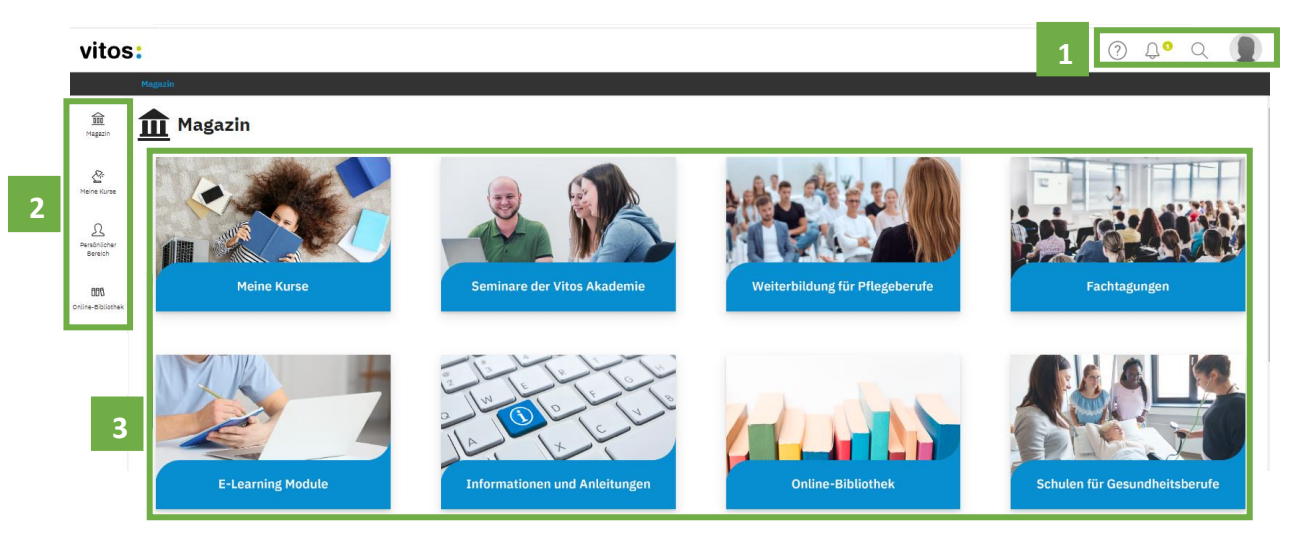

## <span id="page-4-0"></span>**3. Aufbau der Web-Akademie**

 **: 1**

**Hilfe :** Links befindet sich der Hilfe-Button. Hier finden Sie verschiedene Hilfestellungen, um sich besser in der Web-Akademie zurechtfinden zu können. Allgemeine Informationen zum Aufbau der Web-Akademie und zur besseren Orientierung können an dieser Stelle nachgelesen werden. Folgende Themen beinhaltet dieses Tool:

- "Wo was zu finden ist"
- "Wie was zu tun ist"
- "An Kursen und Gruppen teilnehmen"
- "Objektsymbole/Icons"
- "Im Magazin navigieren"

**Glocke** *Q*: Ob Sie neue Nachrichten haben, erkennen Sie an der kleinen hochgestellten Zahl rechts neben der Glocke ( $\bigcap$ <sup>o</sup>). Sie gelangen zu Ihrem Posteingang, indem Sie das Symbol anklicken. Wenn Sie keine neuen Nachrichten haben, wird das Symbol nicht angezeigt. Ältere Benachrichtigungen finden Sie unter "persönlicher Bereich" (2) im Reiter Mail.

**Suche Q:** Hier können Sie Begriffe eingeben, die dann nach entsprechender Auswahl entweder "im gesamten Magazin" oder "an der aktuellen Position" gesucht werden. Ihre letzte Suchanfrage können Sie durch einen Klick auf "letztes Suchergebnis" wiederholen.

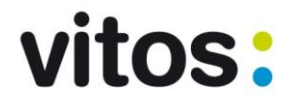

**Profil :** Unter diesem Symbol können verschiedene Einstellungen am Profil (z. B. persönliche Daten, Kontaktinformationen, etc.) vorgenommen werden. Dazu klicken Sie auf den Button "Persönliche Daten und Profil". Wenn Sie allgemeine oder Mail-Einstellungen vornehmen oder ein neues Passwort setzten wollen, klicken Sie auf "Einstellungen". Um sich auszuloggen, klicken Sie auf "abmelden".

## **: 2**

**Magazin :** Ein wichtiger Bereich der Web-Akademie ist das Magazin. Dieser enthält eine Übersicht aller Bereiche der Web-Akademie.

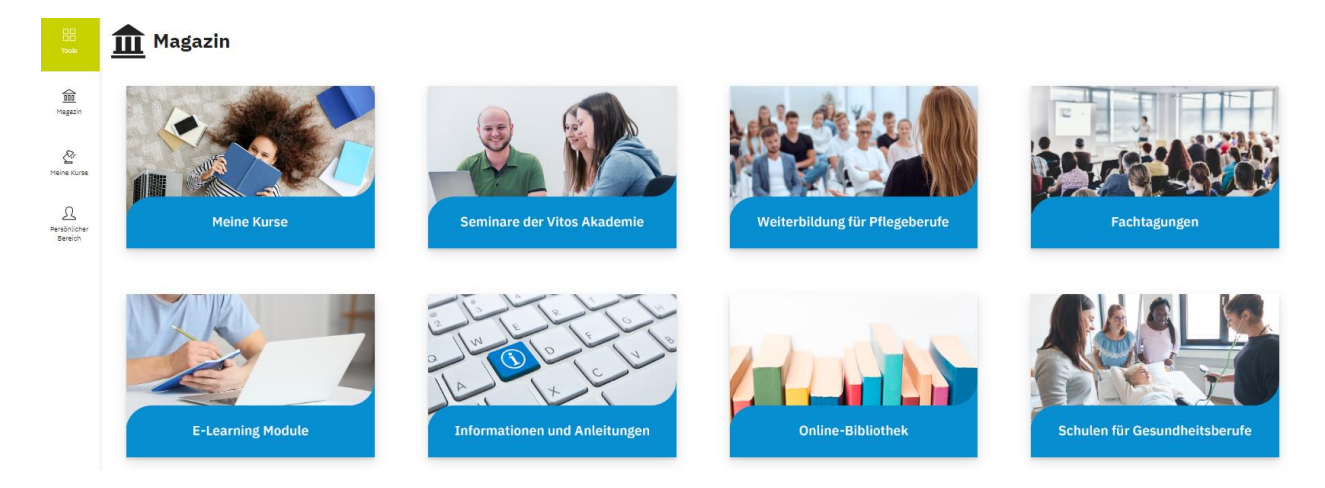

**Meine Kurse**  $\sum_{M \in \mathbb{N}}^{\mathbb{Q}_r}$  : Wenn Sie das Symbol "meine Kurse" anklicken, sehen Sie die Kurse, die für Sie relevant sind. An dieser Stelle sehen Sie die Ihnen automatisch zugewiesenen Pflichtunterweisungen und weitere Kurse.

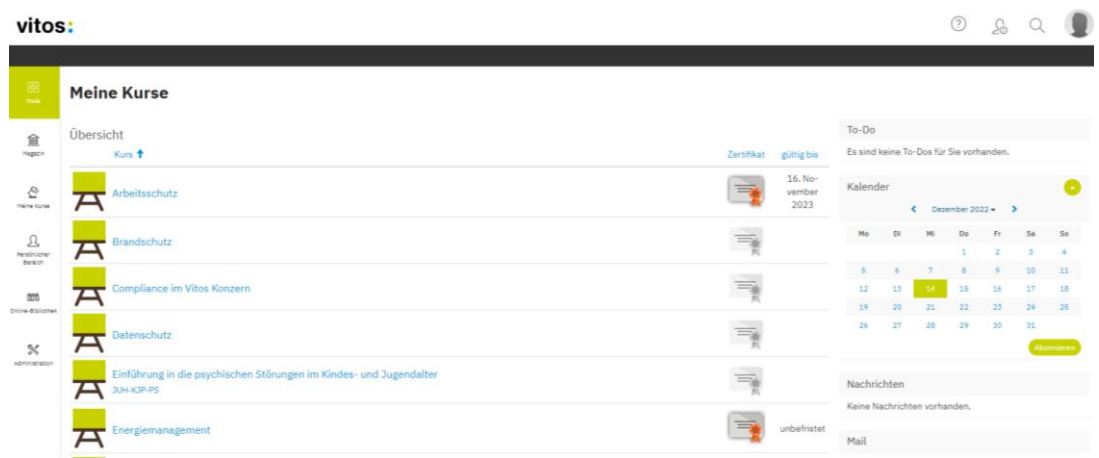

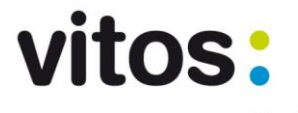

Neben dem Titel des Kurses sehen Sie in der Spalte daneben, ob ein Zertifikat für Sie freigeschaltet ist (orange Schleife = Zertifikat erhalten). Sollte dies der Fall sein, können Sie das Zertifikat durch einen Klick auf das Symbol ( $\Rightarrow$ ) herunterladen. Rechts neben dem Symbol sehen Sie, bis wann das Zertifikat gültig ist.

Durch das Anklicken des Titels eines Kurses, gelangen Sie in den entsprechenden Kurs. Dort werden unterschiedliche Informationen zum ausgewählten Kurs dargestellt, z. B. eine inhaltliche Übersicht und die Lernzeit.

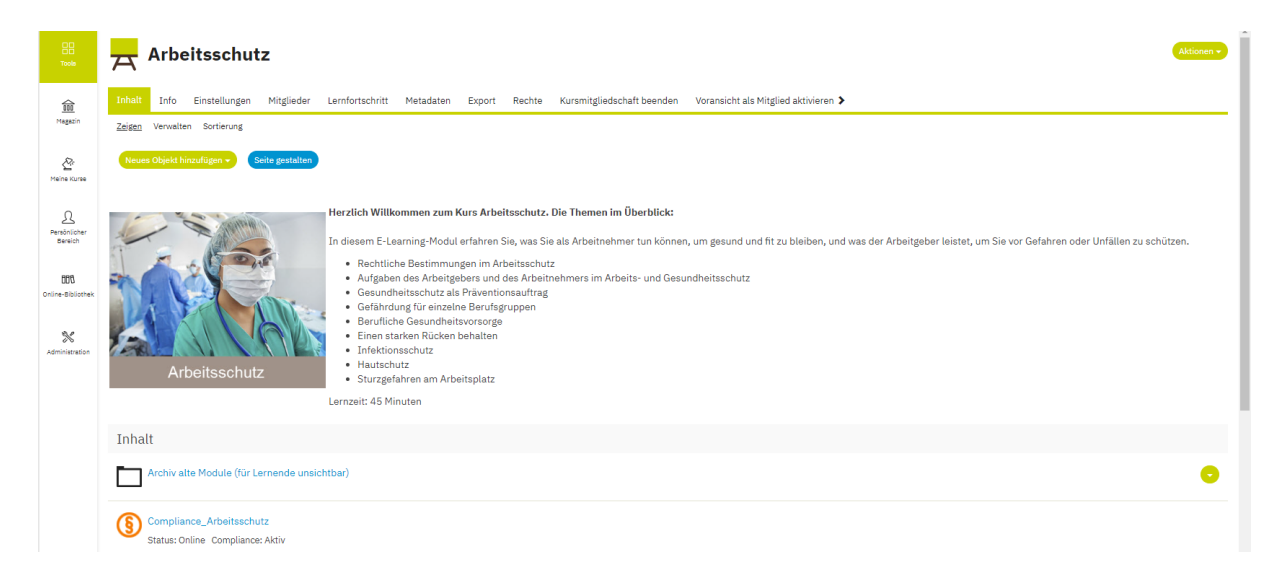

**Persönlicher Bereich :** In Ihrem persönlichen Bereich finden Sie verschiedene Tools. Sie können die von Ihnen zuletzt besuchten Seiten sowie Nachrichten aus Kursen aufrufen. Außerdem können Sie sich in diesem Bereich einen Überblick über Ihren Lernfortschritt anzeigen lassen. In diesem Menü haben Sie auch Zugriff auf den Kalender sowie Ihre persönlichen Nachrichten.

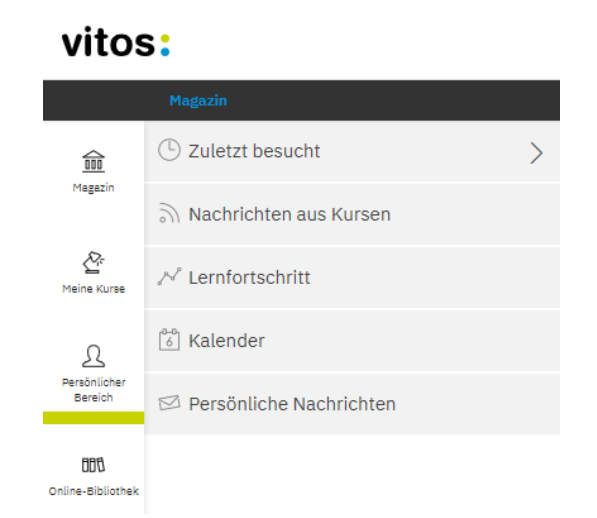

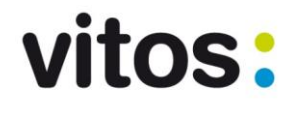

**Online-Bibliothek IDD** : Über diesen Button werden Sie zur Vitos Online-Bibliothek weitergeleitet, die ein umfangreiches Angebot an diverser Fachliteratur enthält. Unter dem Menüpunkt "Informationen und Anleitungen" finden Sie im Bereich "Anleitungen zur Online-Bibliothek" weitere Informationen und Hilfestellungen zur Arbeit mit der Vitos Online-Bibliothek.

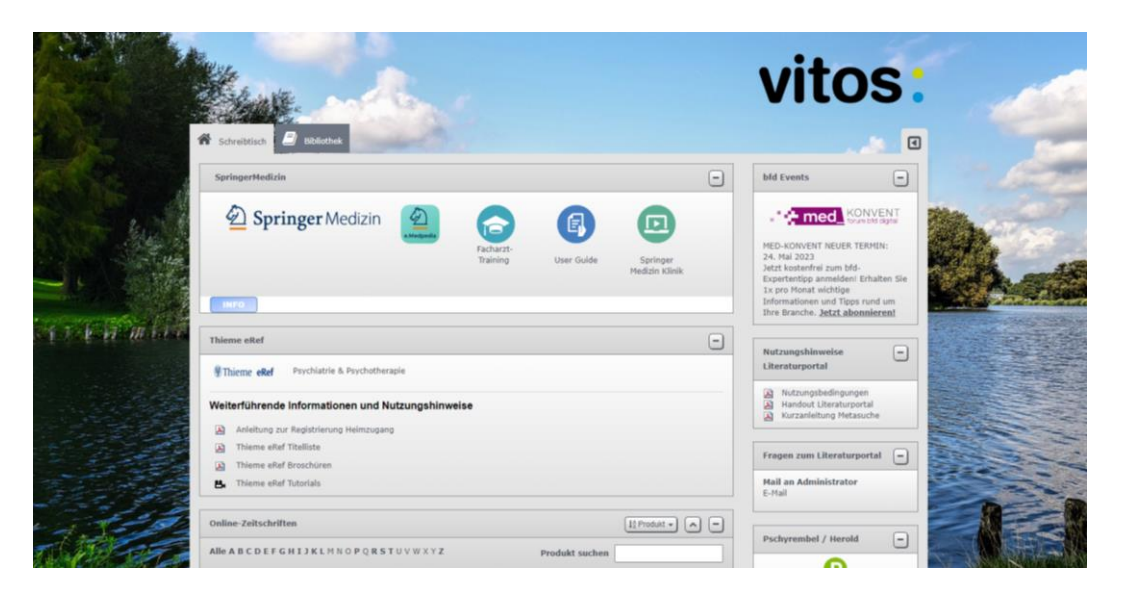

### **3**

#### **Meine Kurse:**

Über den Button "Meine Kurse", gelangen Sie, wie über das seitliche Menü (2), zu Ihren Kursen.

#### **Seminare der Vitos Akademie:**

Hier finden Sie sowohl das Jahresprogramm mit allen Kursen, als auch eine Übersicht über die Fachbereiche (EGH, KPP & KPS, KFP, KJP & JUH, MAN). Klicken Sie die Fachbereiche an, um die zugehörigen Kurse zu sehen. Außerdem ist an dieser Stelle das Anmeldeformular für Seminare hinterlegt.

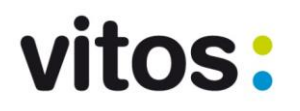

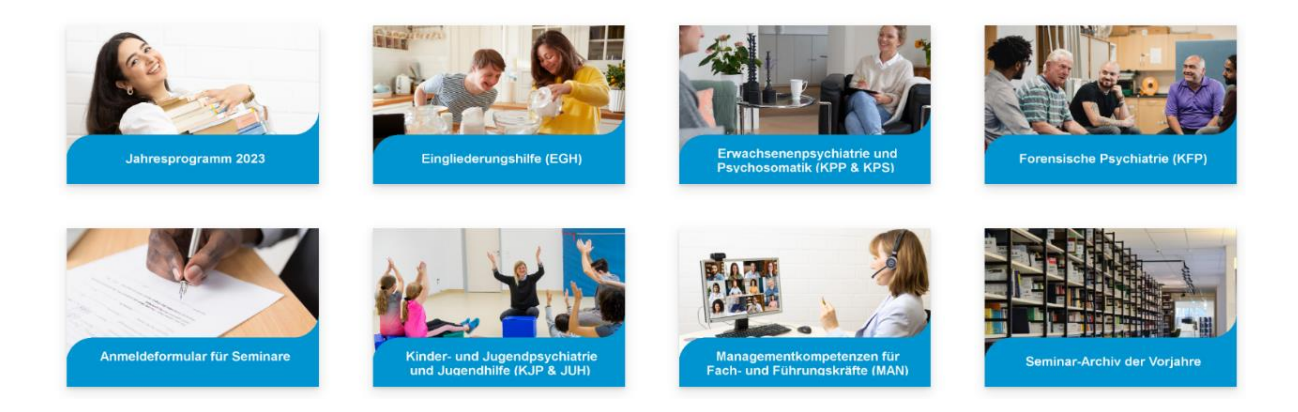

### **Weiterbildung für Pflegeberufe:**

Diese Kategorie beinhaltet die Kurse, die für Pflegeberufe zur Weiterbildung angeboten werden.

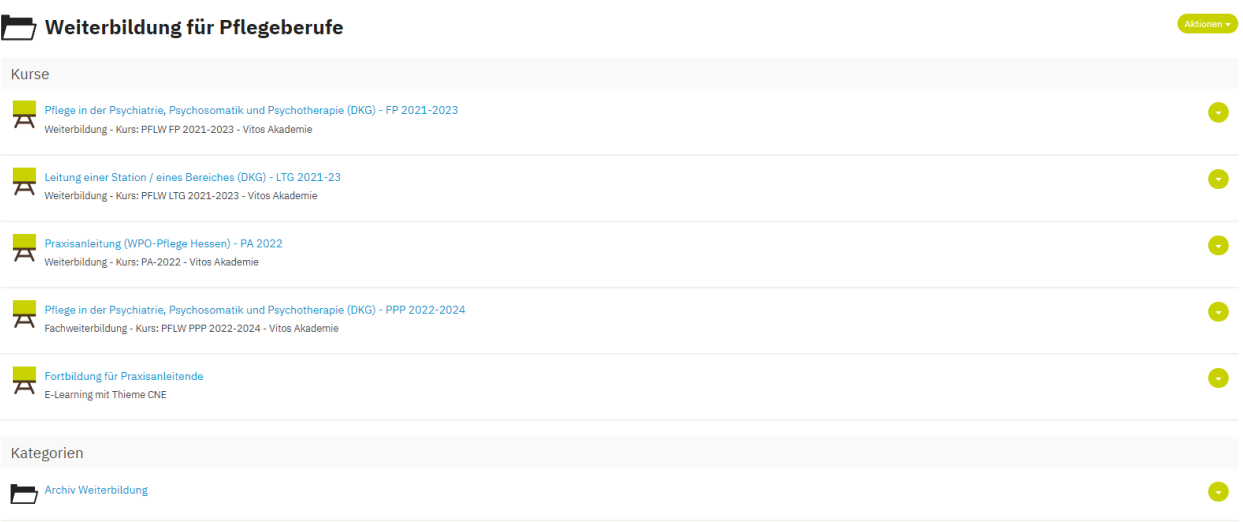

### **Fachtagungen:**

An dieser Stelle sehen Sie alle angebotenen Fachtagungen.

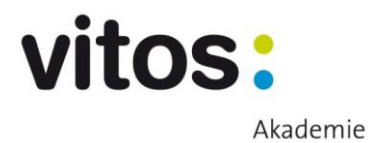

### **E-Learning Module:**

Im Bereich "E-Learning Module" befindet sich eine Übersicht aller E-Learning Module.

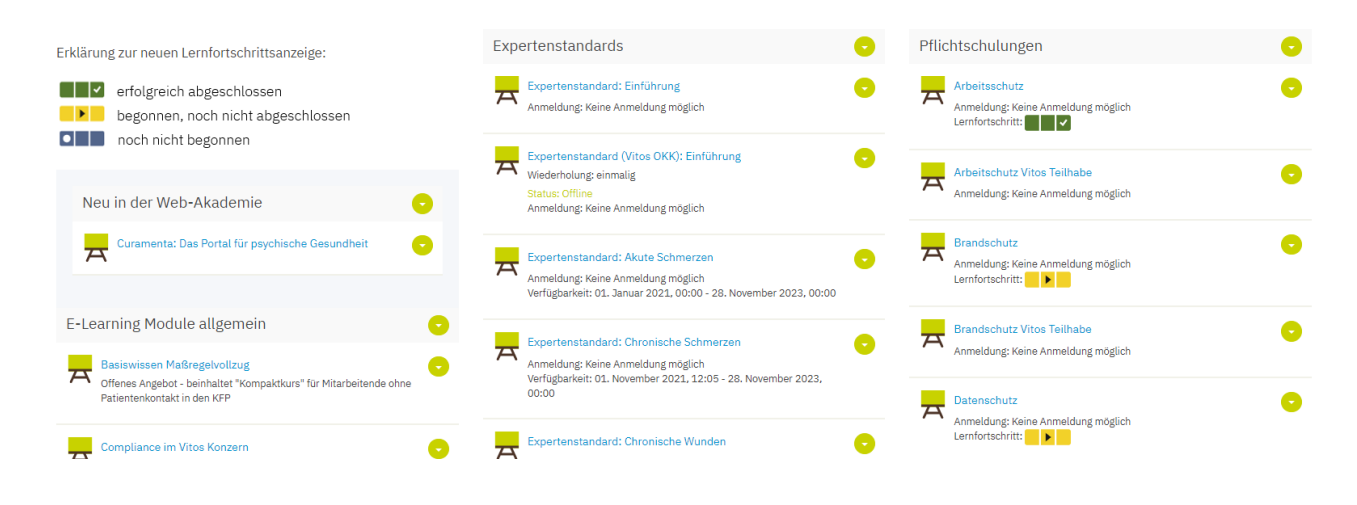

#### **Informationen und Anleitungen:**

Hier können verschiedene Anleitungen abgerufen werden. Beispielsweise gibt es hier u. a. Informationen und Anleitungen zur Vitos Online-Bibliothek, zu Avaya, zum DMS sowie zum KIS.

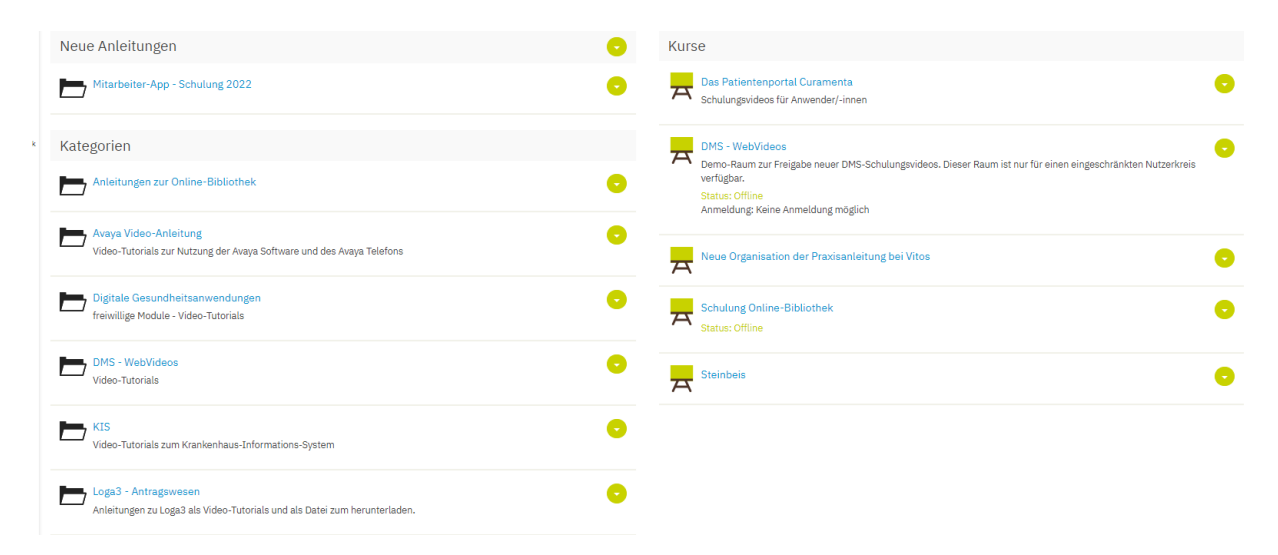

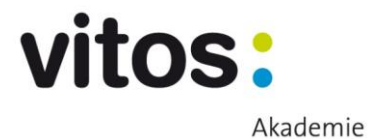

#### **Online-Bibliothek:**

Wenn Sie im Magazin auf das Feld "Online-Bibliothek" klicken, erscheinen zwei verschiedene Zugänge, über die Sie die Bibliothek erreichen können. Außerdem befinden sich dort Anleitungen zur Online-Bibliothek, in der genauere Informationen nachgelesen werden können.

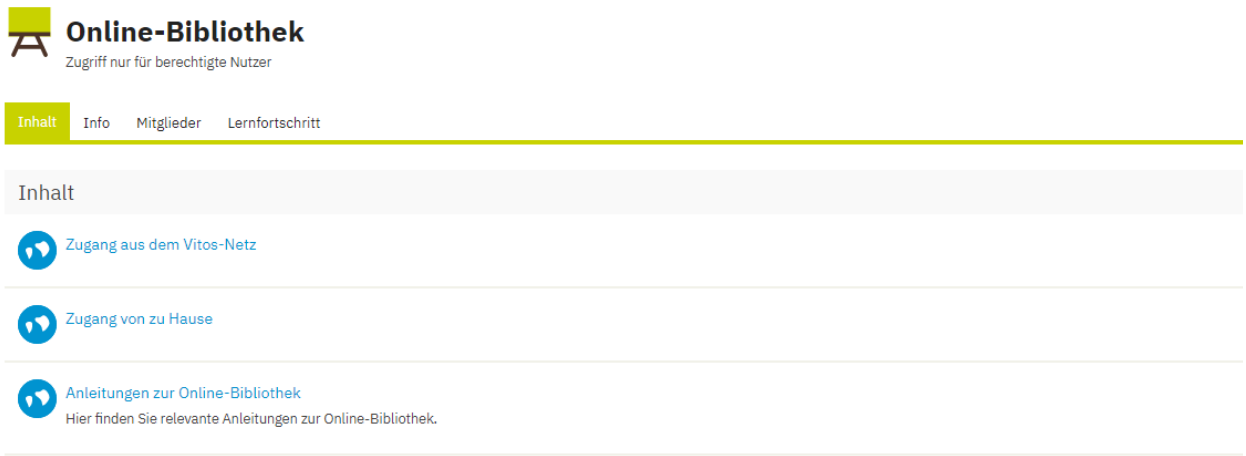

#### **Schulen für Gesundheitsberufe:**

Dieser Bereich bietet den Schulen für Gesundheitsberufe die Möglichkeit, für jeden Jahrgang Kurse zu organisieren und die digitalen Lernunterlagen zu verwalten. Die Kategorien entsprechen dabei den Standorten der Schulen (Bergstraße, Hochtaunus, Kurhessen, Mittelhessen, Oberhessen, Rheingau, Riedstadt).

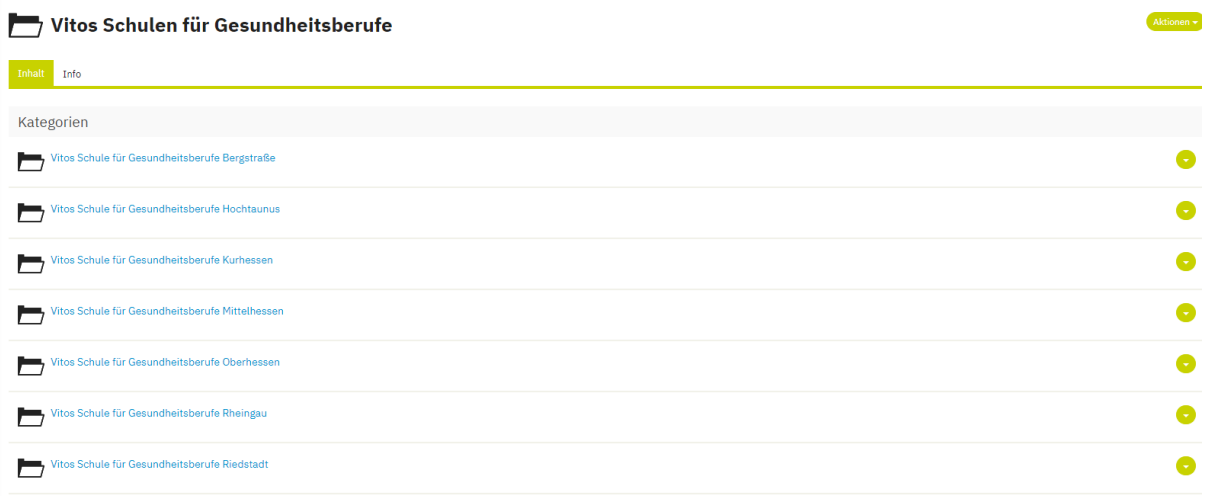